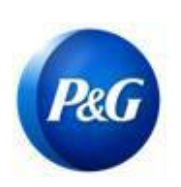

## 如何提交供应商自助服务更新申请

ARAVO 供应商快速指南

## 本指南适用于负责在宝洁 Aravo 系统中更新公司详细信息 (一般信息、地址、付款和税务信息)的供应商主要联系人

第 1 步: 使用所提供的用户名和密码登录 Aravo (<https://pg.aravo.com/aems/login.do>)如果 需要指导, 请按照以下说明重置您的登录信息([https://pgsupplier.com/setup-](https://pgsupplier.com/setup-and-update-profile) [and-update](https://pgsupplier.com/setup-and-update-profile)[profile](https://pgsupplier.com/setup-and-update-profile))。

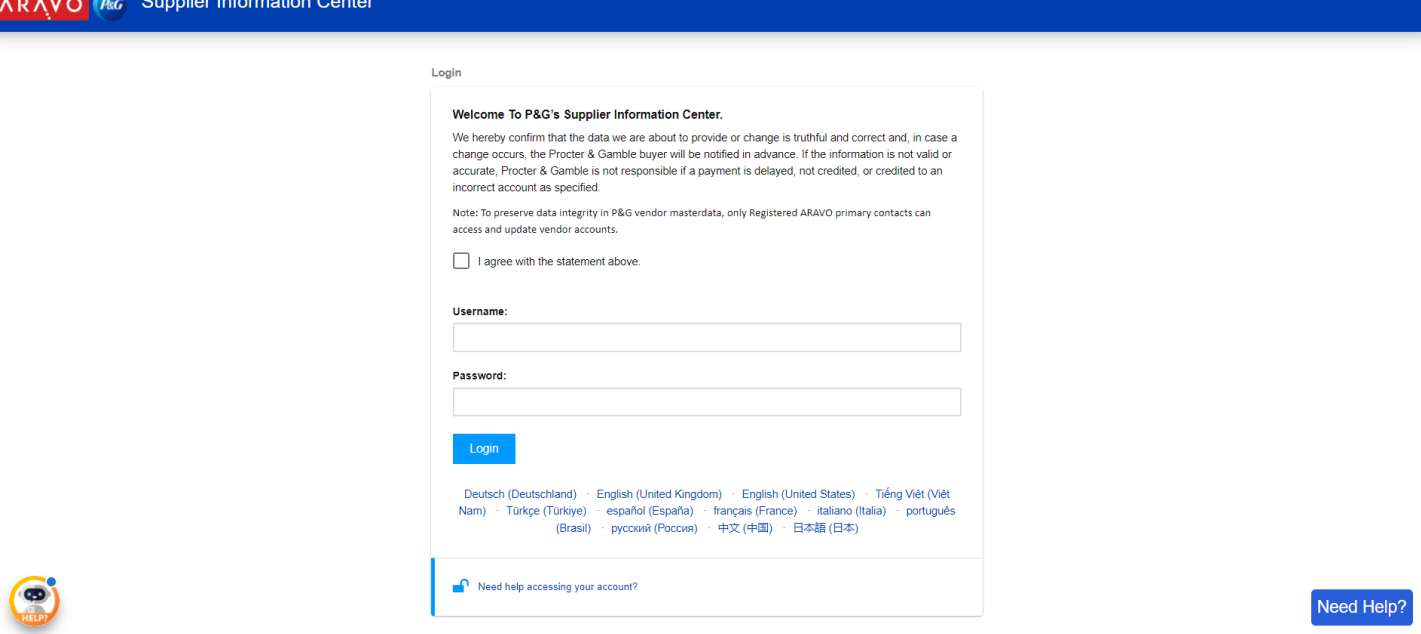

第 2 步: 主屏幕中设有可以更新不同信息的"操作"选项。选择并点击需要更新的按钮。请注意,一 次只能更新一项信息。在下一页面上,一旦点击"提交",在所选的更新完成之前,个人资料将被锁 定,无法编辑其他信息。

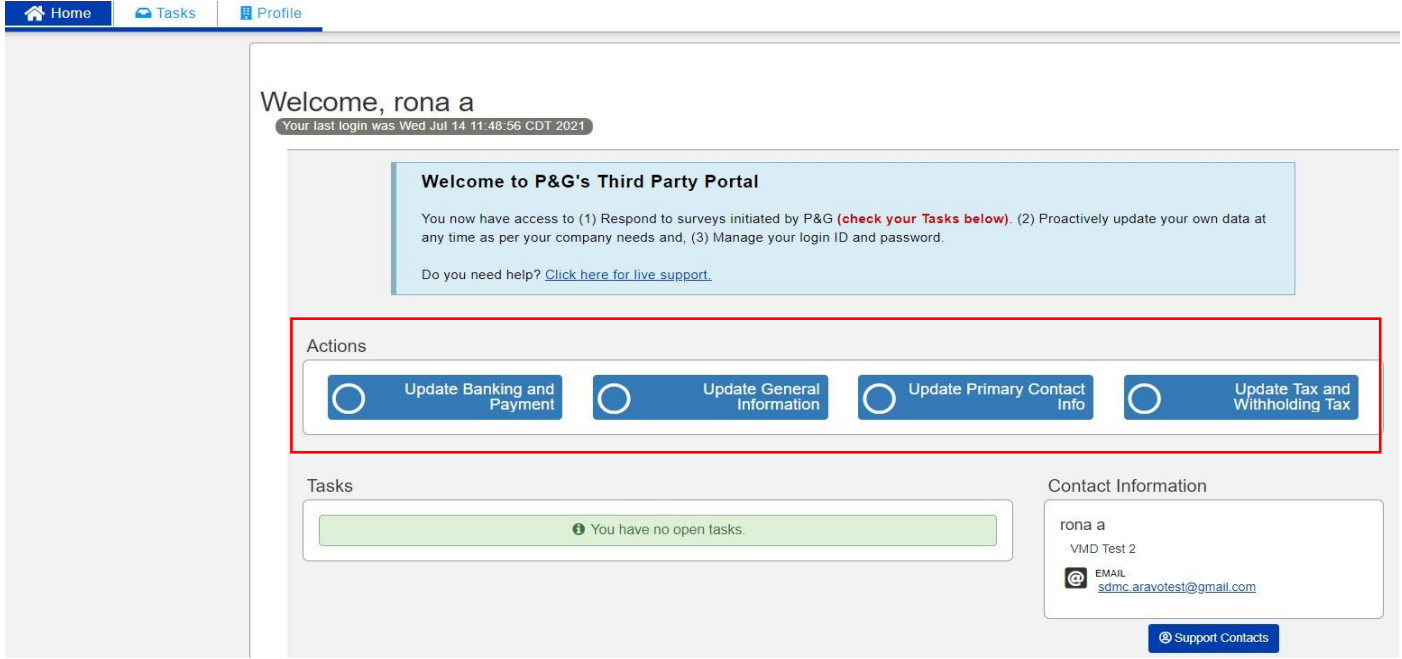

## 申请类型:

- o 更新银行和付款– 添加、更新或删除银行账户信息。
- o 更新一般信息– 更新公司名称、地址、联系电话和除主要联系人信息外的其他联系人。
- o 更新税务和预扣税 更新税务和预扣税信息(税务文件、交易类型、豁免等)

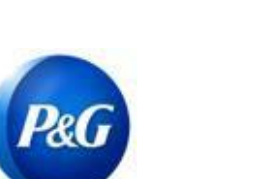

o 更新主要联系人信息 - 仅更新主要联系人(清参阅下面的快速指南)。如要更新发票汇款、发票退回、 采购文件和其他用途的其他联系信息,请使用更新一般信息。

ARAVO 供应商快速指南

如何提交供应商自助服务更新申请

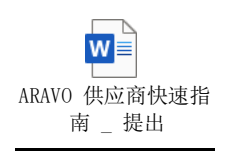

## 第 3 步: 点击"提交"并根据需要在调查表中输入信息。

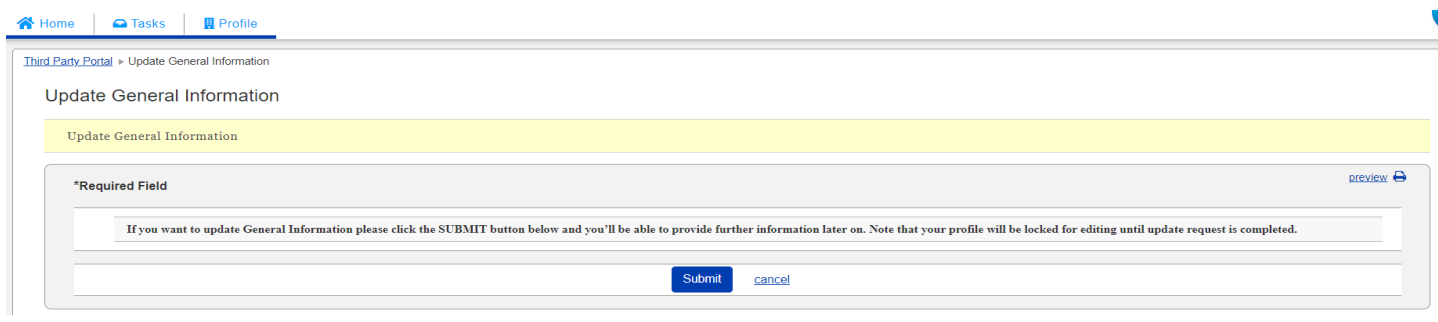

第 4 步: 点击底部的"下一步"直到最后一页,然后点击"保存并提交更改"按钮。

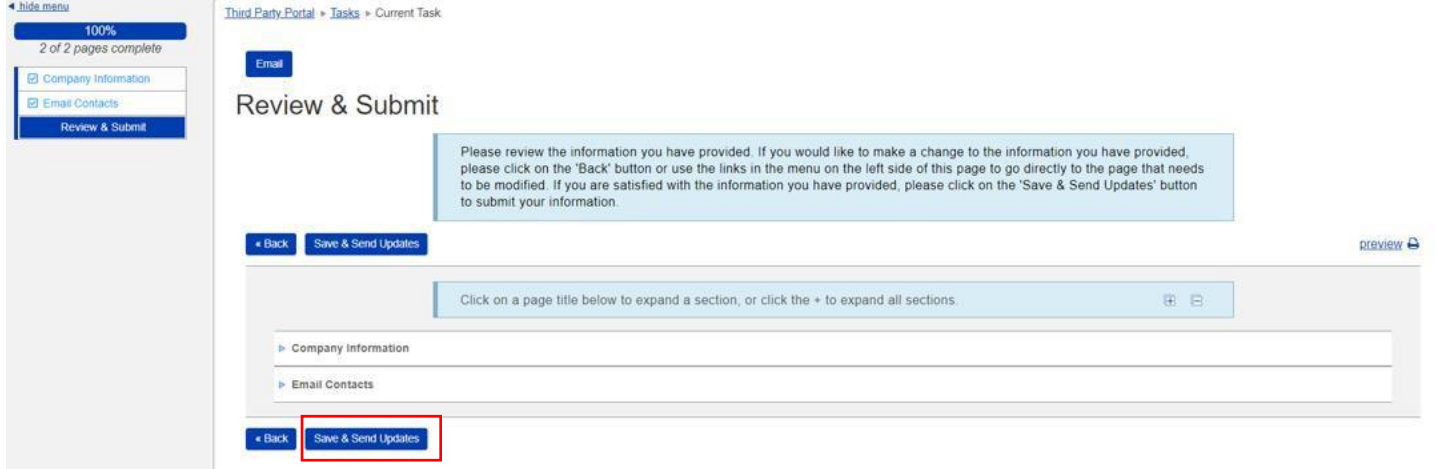

未成功提交的申请将在主页显示为"任务"。只需点击任务并确保完成"保存并提交更改"操作。

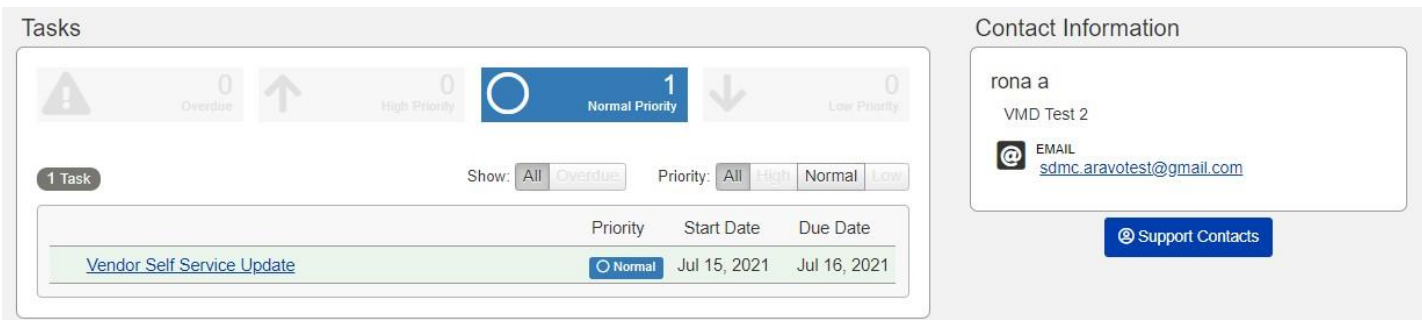

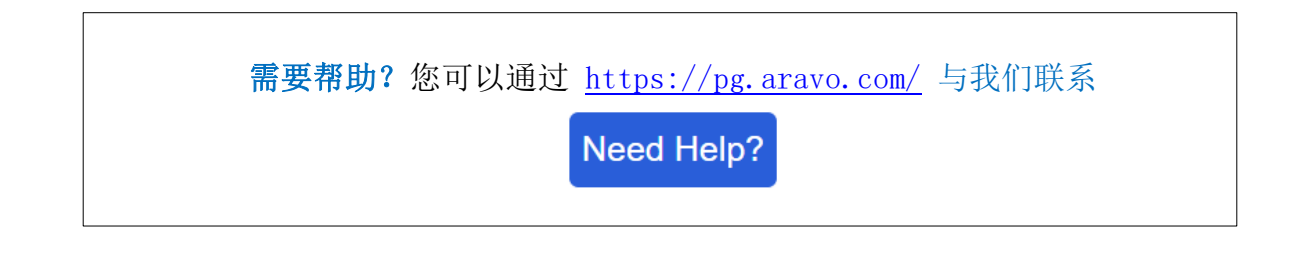

创建人: Rona Mae Resare 更新人: Rona Acosta